# Canon

**PIXMA PRO-1** series Impresora de inyección de tinta Canon Canon Inkjet Printer

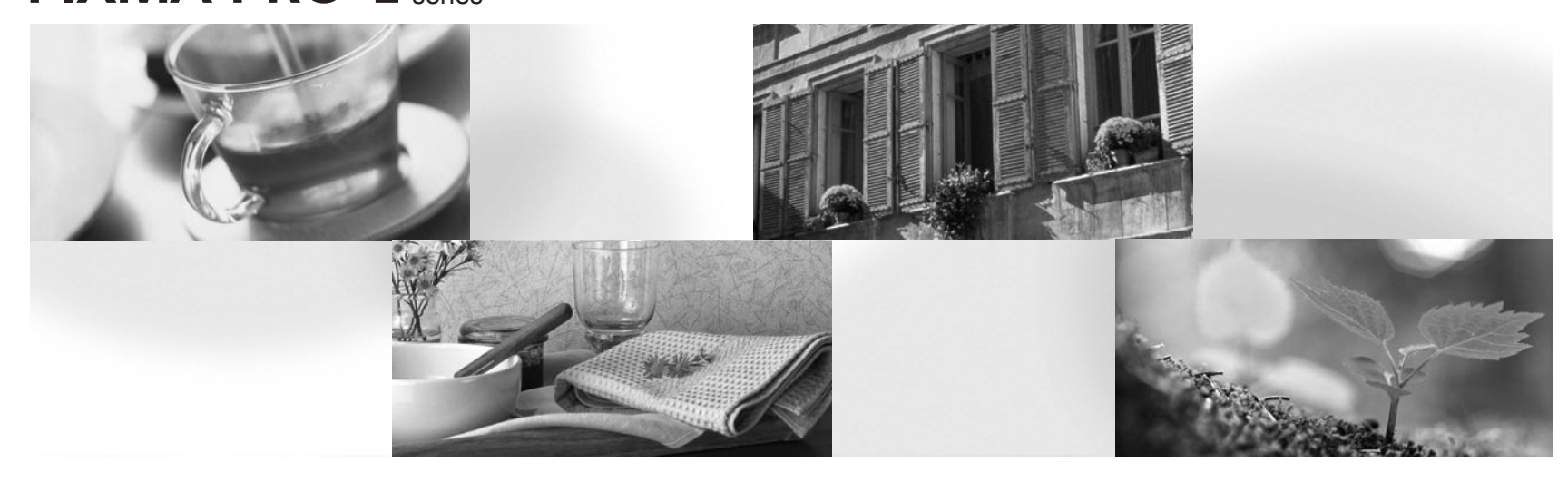

# Guía de inicio Léame en primer lugar Getting Started Read Me First

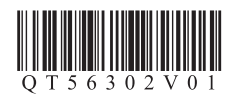

Asegúrese de leer este manual antes de utilizar la impresora. Consérvelo a mano para utilizarlo como referencia en el futuro. Make sure to read this manual before using the printer. Please keep it in hand for future reference. Download from Www.Somanuals.com. All Manuals Search And Download.

## ■ Contents

- Preparation P.5
- Install the Ink Tanks P.9
- Install the Print Head P.13
- Software Installation P.18
- Load Paper P.29
- Application Software P.30

# ■ Contenido

- Preparación P.5
- Instalación de los depósitos de tinta P.9
- Instalación del cabezal de impresión P.13
- Instalación del software P.18
- Carga del papel P.29
- Software de aplicación P.30
- Printer Installation Flow
- Flujo de instalación de la impresora

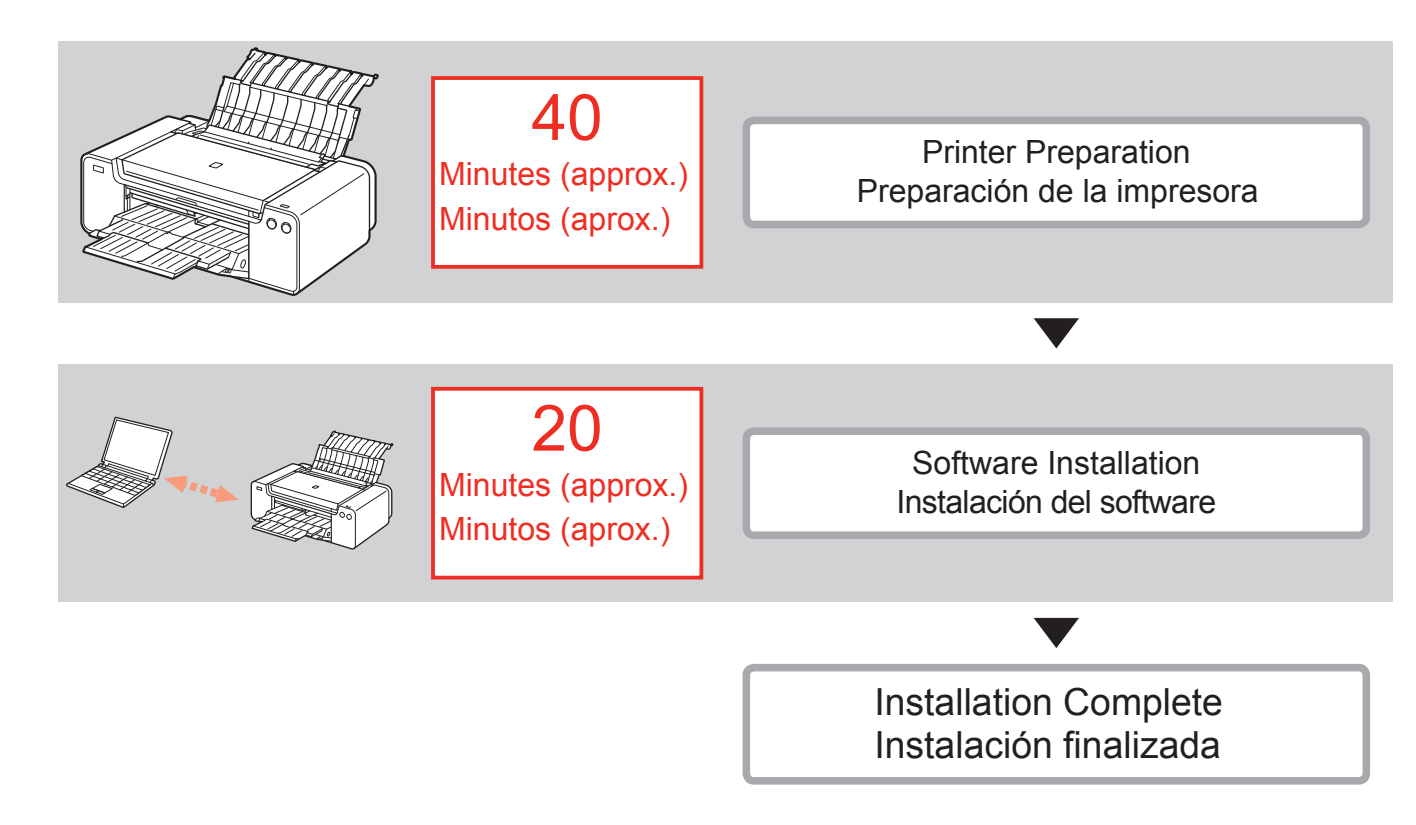

## ■ Symbols Used in This Document

Prohibited actions.

Instructions including important information.

- In this guide, Windows 8 operating system is referred to as Windows 8 and Windows 7 SP1 as Windows 7.
- In this guide, the screens are based on Windows 7 and Mac OS X v.10.8.

Unless noted otherwise, the screens are those of Windows 7.

- Microsoft is a registered trademark of Microsoft Corporation.
- Windows is a trademark or registered trademark of Microsoft Corporation in the U.S. and/or other countries.
- Windows Vista is a trademark or registered trademark of Microsoft Corporation in the U.S. and/or other countries.
- Internet Explorer is a trademark or registered trademark of Microsoft Corporation in the U.S. and/or other countries.
- Mac, Mac OS, AirPort, Safari, Bonjour, iPad, iPhone and iPod touch are trademarks of Apple Inc., registered in the U.S. and other countries. AirPrint and the AirPrint logo are trademarks of Apple Inc.
- Adobe, Photoshop, Photoshop Elements, Lightroom, Adobe RGB and Adobe RGB (1998) are either registered trademarks or trademarks of Adobe Systems Incorporated in the United States and/or other countries.

# ■ Símbolos utilizados en este documento

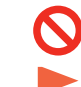

### Acciones prohibidas.

- Instrucciones que incluyen información importante.
- En esta guía, para referirse al sistema operativo Windows 8 se utiliza el término Windows 8 y para Windows 7 SP1 se utiliza el término Windows 7.
- Las pantallas de esta guía se basan en Windows 7 y Mac OS X v.10.8. A menos que se indique lo contrario, las pantallas serán de Windows 7.
- Microsoft es una marca comercial registrada de Microsoft Corporation. •
- Windows es una marca comercial o una marca comercial registrada de Microsoft Corporation en EE.UU. y en otros países.
- Windows Vista es una marca comercial o una marca comercial registrada de Microsoft Corporation en EE.UU. y en otros países.
- Internet Explorer es una marca comercial o una marca comercial registrada de Microsoft Corporation en EE.UU. y en otros países.
- Mac, Mac OS, AirPort, Safari, Bonjour, iPad, iPhone e iPod touch son marcas comerciales de Apple Inc., registradas en EE. UU. y otros países. AirPrint y el logotipo de AirPrint son marcas comerciales de Apple Inc.
- Adobe, Photoshop, Photoshop Elements, Lightroom, Adobe RGB y Adobe RGB (1998) son marcas comerciales registradas o marcas comerciales de Adobe Systems Incorporated en Estados Unidos y en otros países.

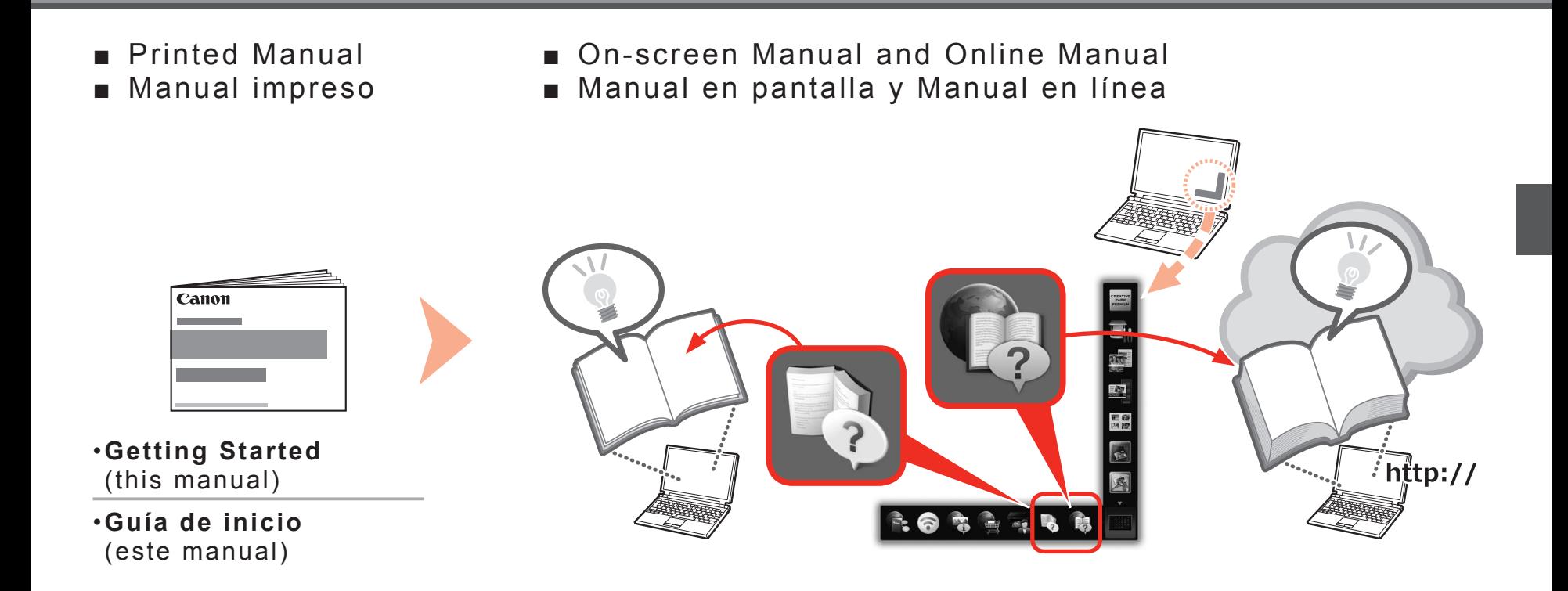

- Devices Required for Wired Connection
- Dispositivos necesarios para la conexión por cable ■

When using the printer over a wired connection, a commercial network device (router, etc.) and Ethernet cable are required.

Cuando la impresora se utilice mediante una conexión por cable, se necesitará un dispositivo de red comercial (router, etc.) y un cable Ethernet.

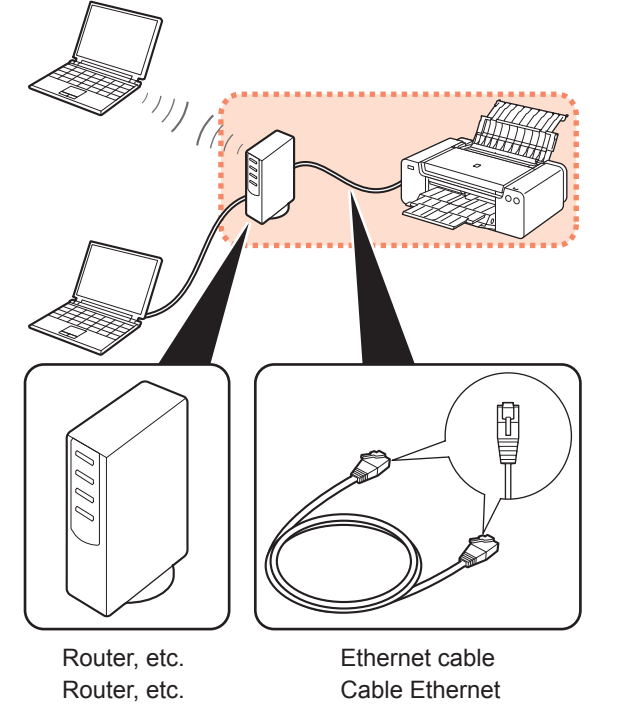

- Choosing a Location
- Elección del emplazamiento

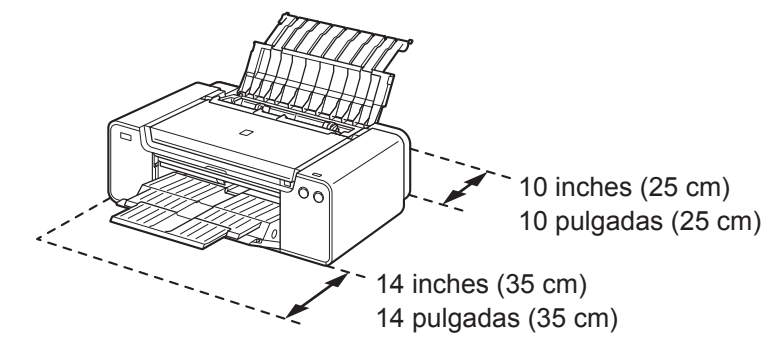

- Place the printer on a flat surface.
- Do not place any object in front of the printer.
- To open the Paper Support and Paper Output Tray, keep a space of 14 inches (35 cm) in front of the printer and a space of 10 inches (25 cm) behind it.
	- When installing the printer, lift and move it with the help of another person. •
- Coloque la impresora sobre una superficie plana. •
- No coloque ningún objeto delante de la impresora.
- Para abrir el soporte del papel y la bandeja de salida del papel, deje un espacio libre de 14 pulgadas (35 cm) delante de la impresora y un espacio de 10 pulgadas (25 cm) detrás de ella.

Cuando instale la impresora, levántela y muévala con la ayuda de otra persona. •

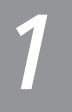

# 1 2 3 4 5 <sup>6</sup>

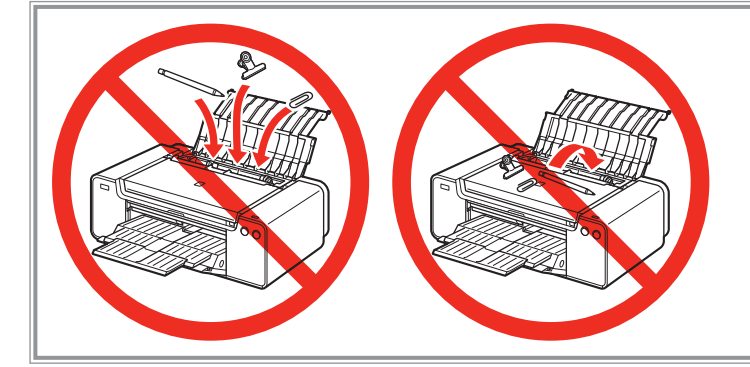

- Do not install the printer where an object may fall on it. In addition, do not place any object on the top of the printer. It may fall into the printer when opening covers, resulting in malfunction. •
- No instale la impresora donde le pueda caer algún objeto. Además, no coloque ningún objeto encima de la impresora. Podría caer dentro de la impresora al abrir la cubierta y provocar fallos en el funcionamiento. •

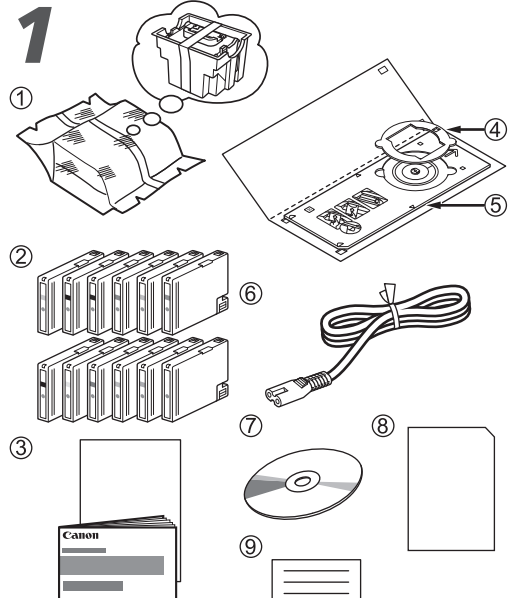

Make sure all the following items are supplied.

- 1. Print Head
- 2. Ink tanks (12: LGY, PBK, DGY, M, PC, GY, MBK, Y, R, PM, C, CO)
- 3. Manuals
- 4. 8 cm disc adapter
- 5. Disc tray
- 6. Power cord
- 7. Setup CD-ROM
- 8. Matte Photo Paper MP-101 (for Automatic Print Head Alignment)
- 9. Other documents
	- A USB cable is necessary to connect the printer with your computer (USB connection only).

Compruebe que no falta ninguno de los elementos siguientes.

- 1. Cabezal de impresión
- 2. Depósitos de tinta (12: LGY, PBK, DGY, M, PC, GY, MBK, Y, R, PM, C, CO)
- 3. Manuales
- 4. Adaptador de disco de 8 cm
- 5. Bandeja de disco
- 6. Cable de alimentación
- 7. CD-ROM de instalación (Setup CD-ROM)
- 8. Papel Fotográfico Mate (Matte Photo Paper) MP-101 (para la alineación automática del cabezal de impresión)
- 9. Otros documentos
	- Se necesita un cable USB para conectar ISEI • la impresora al ordenador (solo mediante conexión USB).

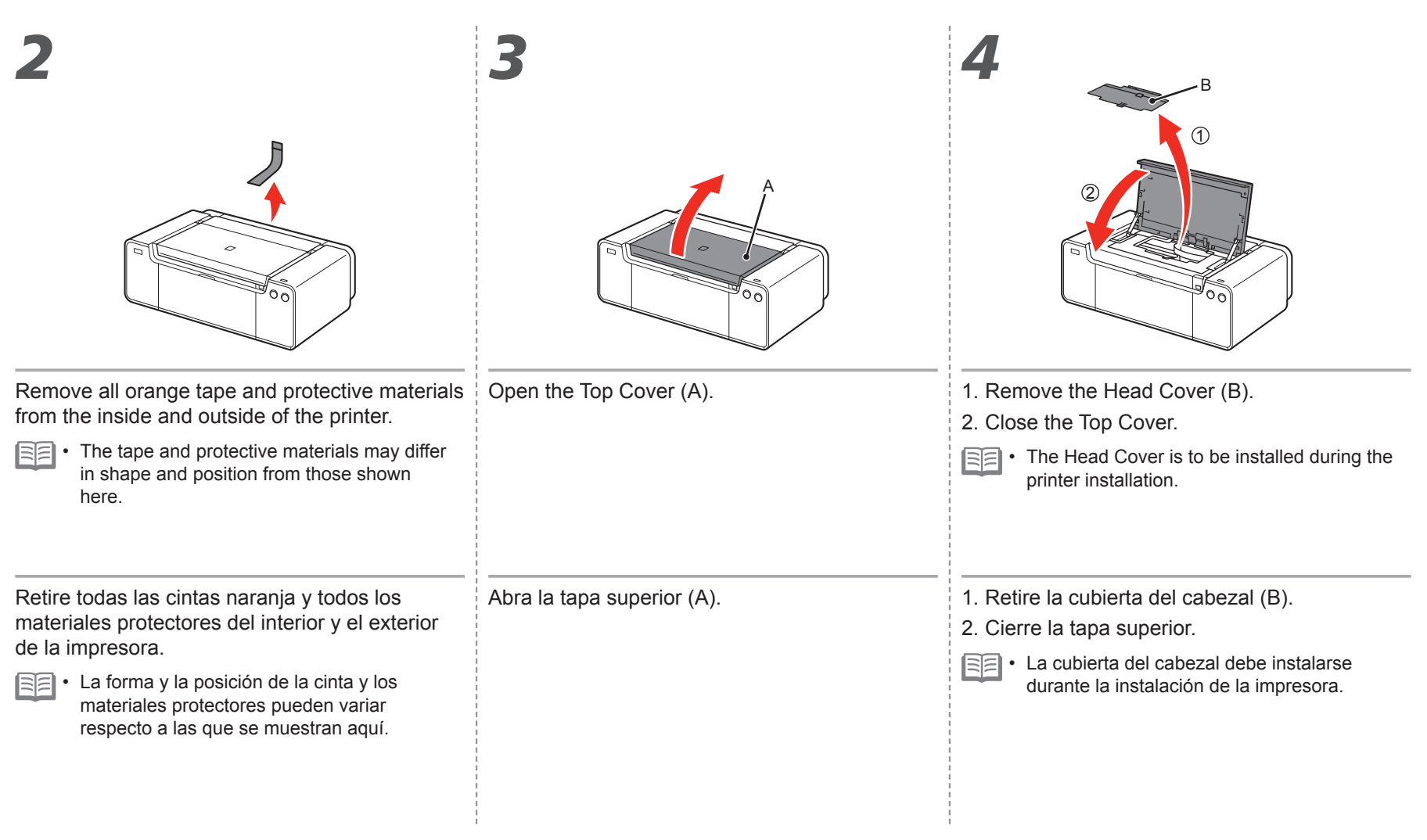

1 2 3 4 5 <sup>6</sup>

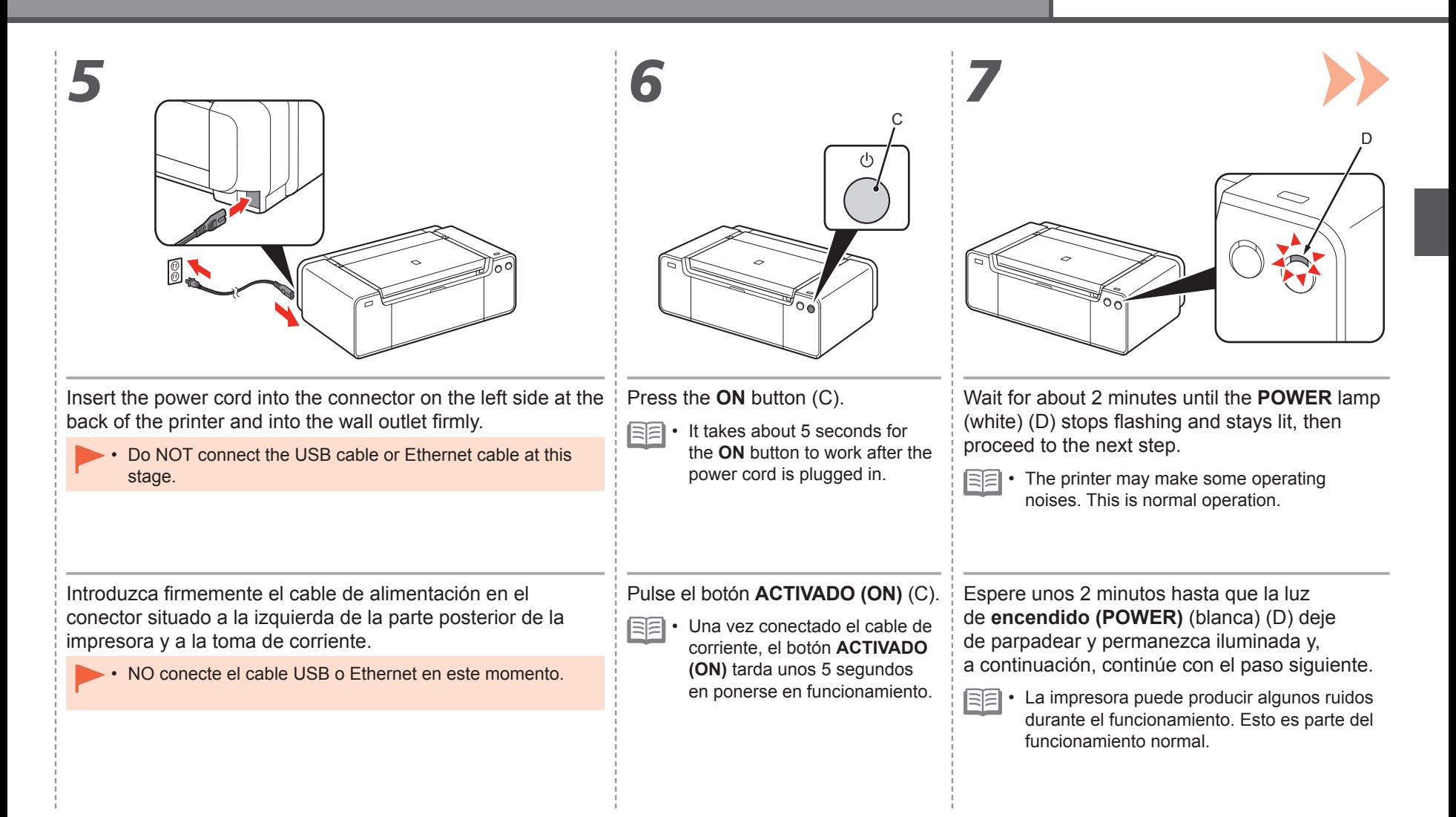

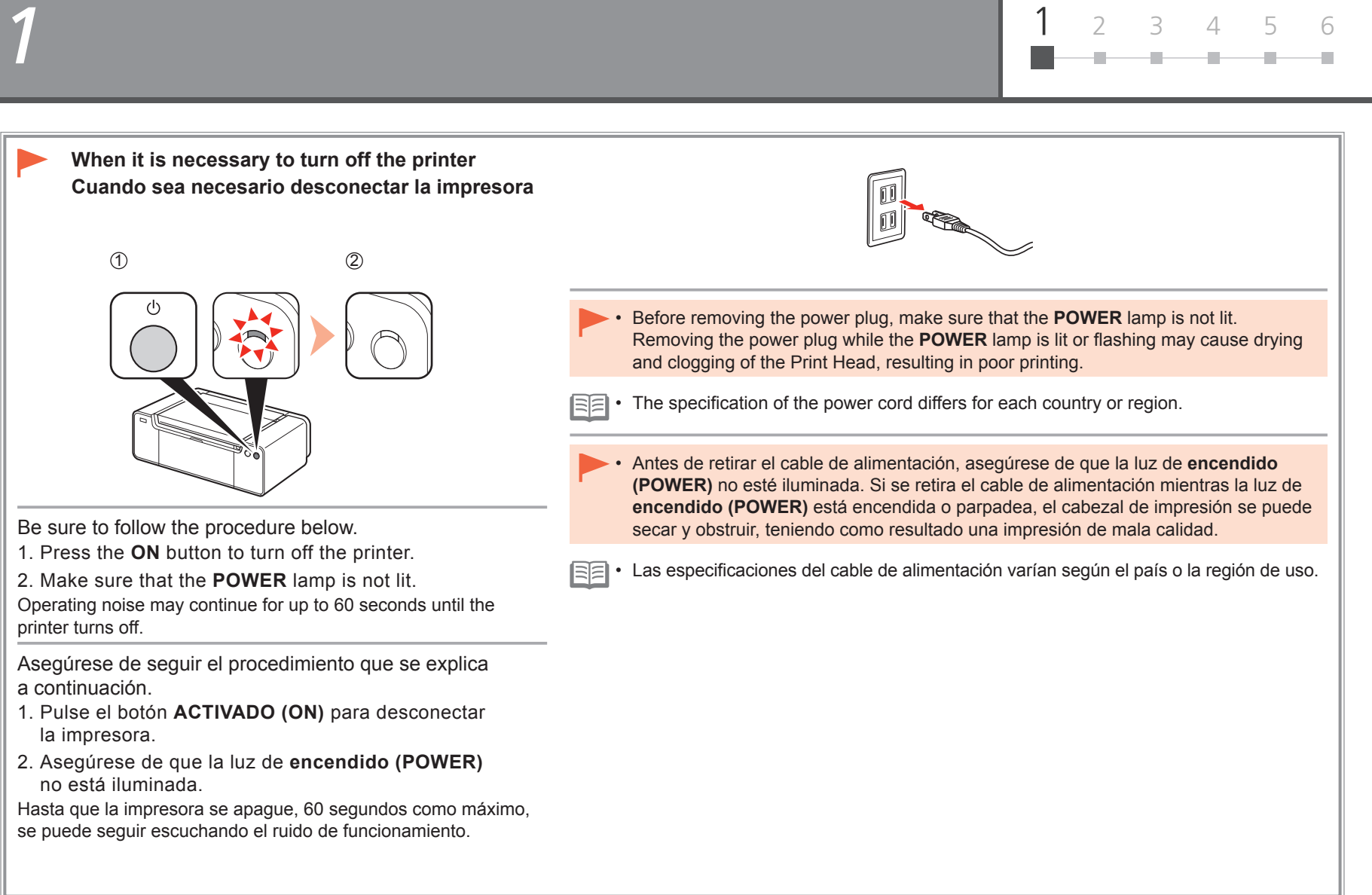

## *2* **Instalación de los depósitos de tinta Install the Ink Tanks**

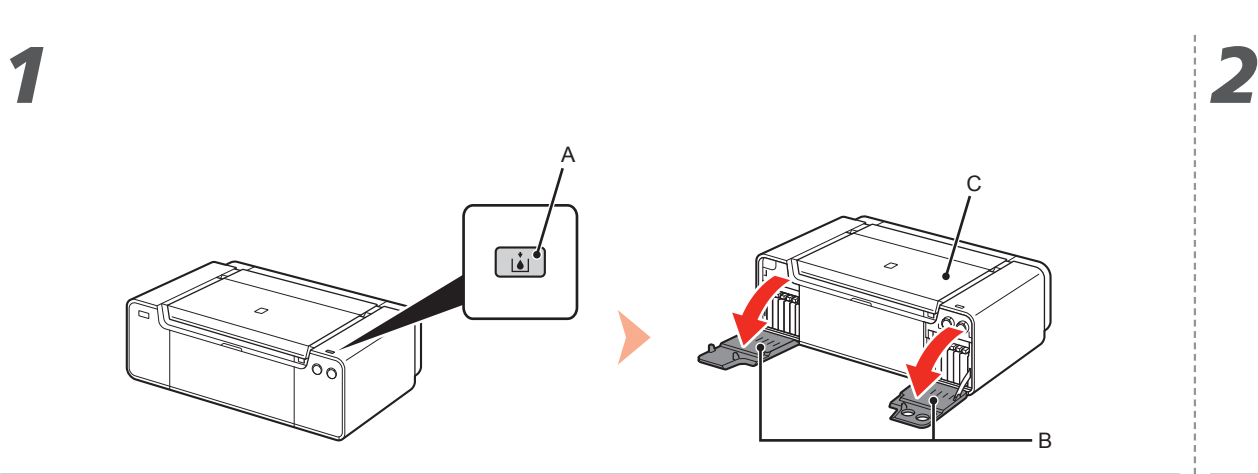

The left and right Tank Covers (B) open.

Pulse el botón **Abrir cubierta del cartucho (Tank Cover Open)** (A). Las cubiertas del cartucho izquierda y derecha (B) se abren. Asegúrese de que la tapa superior (C) esté cerrada.

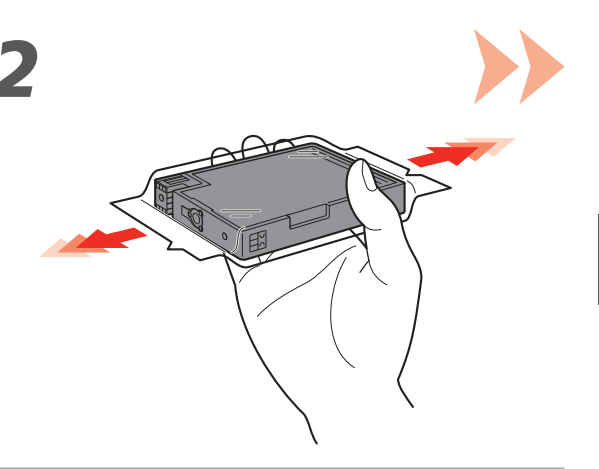

1 2 3 4 5 6

Press the **Tank Cover Open** button (A).<br>The left and right Tank Covers (B) open.<br>The left and right Tank Covers (B) open.

- Make sure the Top Cover (C) is closed. The state of the interval of the intervals of the ink tanks carefully. Do not drop or apply excessive pressure to them.
	- Be sure to use the supplied ink tanks.

Antes de retirar el depósito de tinta de su envoltorio, agítelo 5 o 6 veces en horizontal.

- Maneje los depósitos de tinta con cuidado. No los tire ni aplique demasiada presión sobre ellos.
	- Asegúrese de utilizar los depósitos de tinta suministrados.

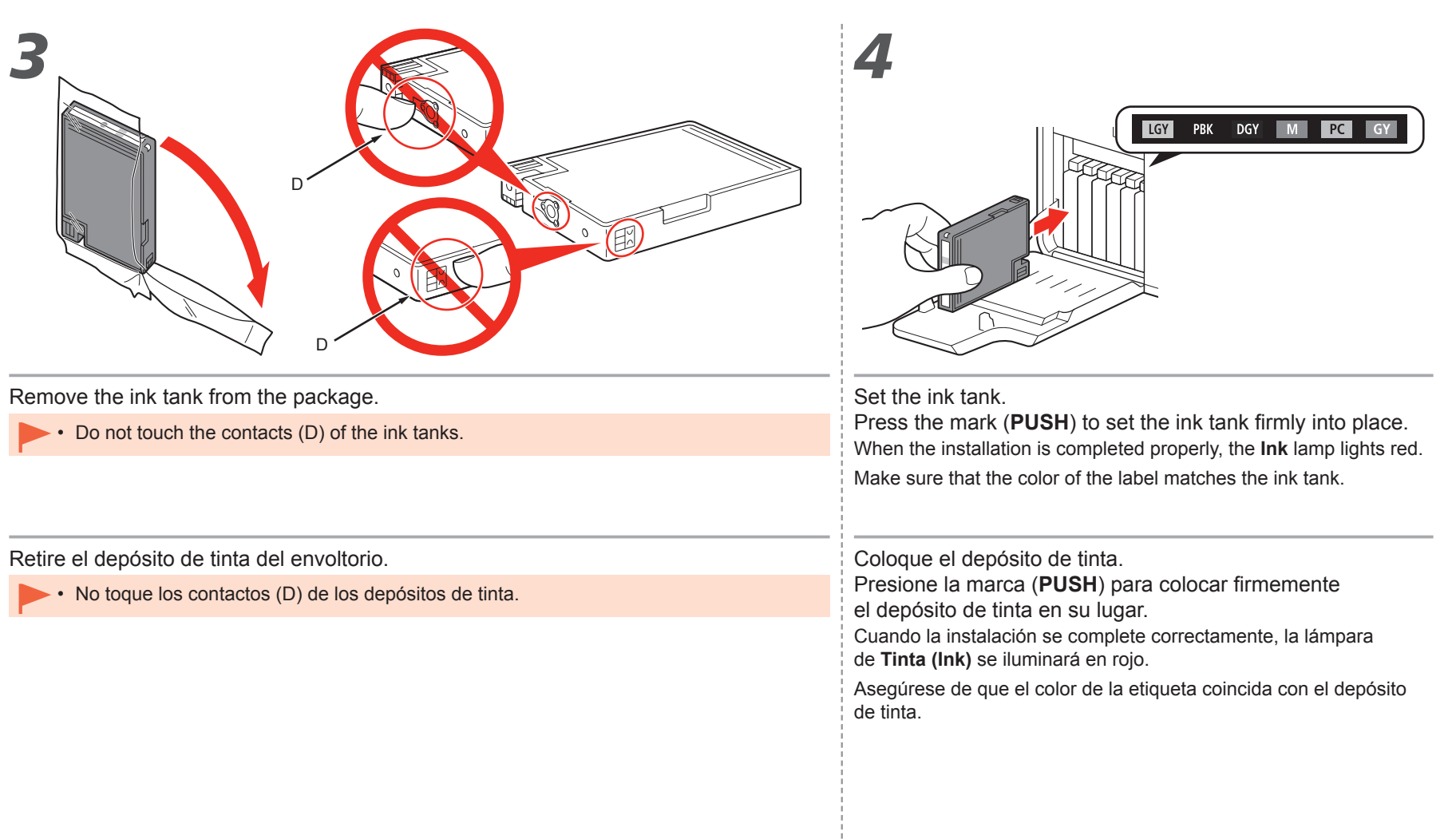

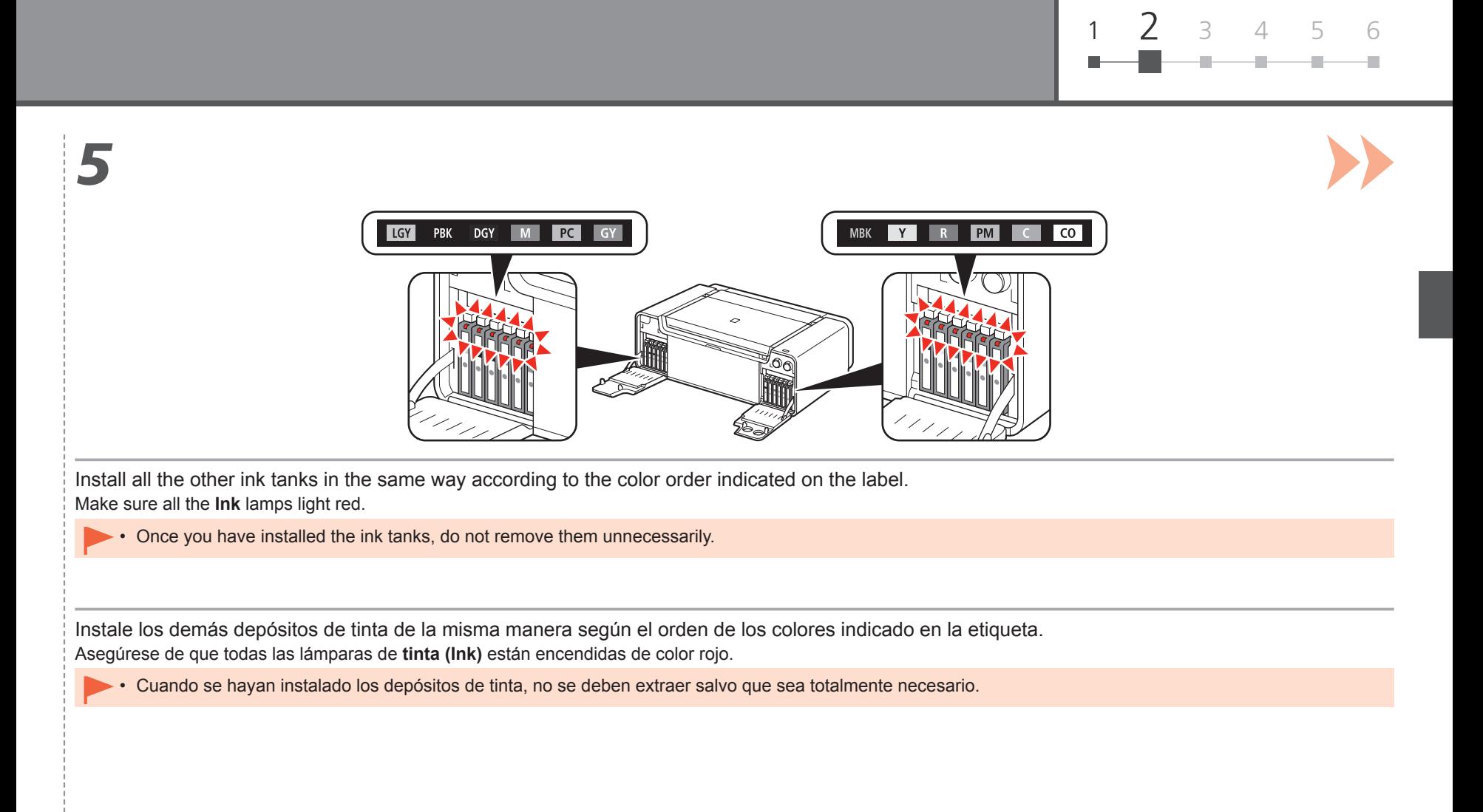

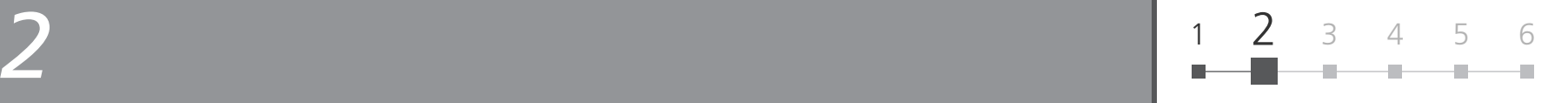

*6*

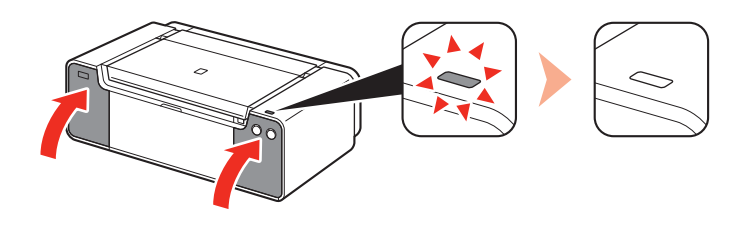

1. Close the left and right Tank Covers until they click.

2. Make sure that the **Tank Cover Open** button (blue) is not lit, then proceed to the next step.

• If the **Tank Cover Open** button (blue) remains lit, make sure that the ink tanks are correctly installed.

1. Cierre las cubiertas del cartucho izquierda y derecha hasta que encajen en su lugar.

2. Asegúrese de que el botón **Abrir cubierta del cartucho (Tank Cover Open)** (azul) no esté iluminado y, a continuación, continúe con el paso siguiente.

Si el botón **Abrir cubierta del cartucho (Tank Cover Open)** (azul) permanece iluminado, asegúrese de que los depósitos de tinta estén instalados correctamente. •

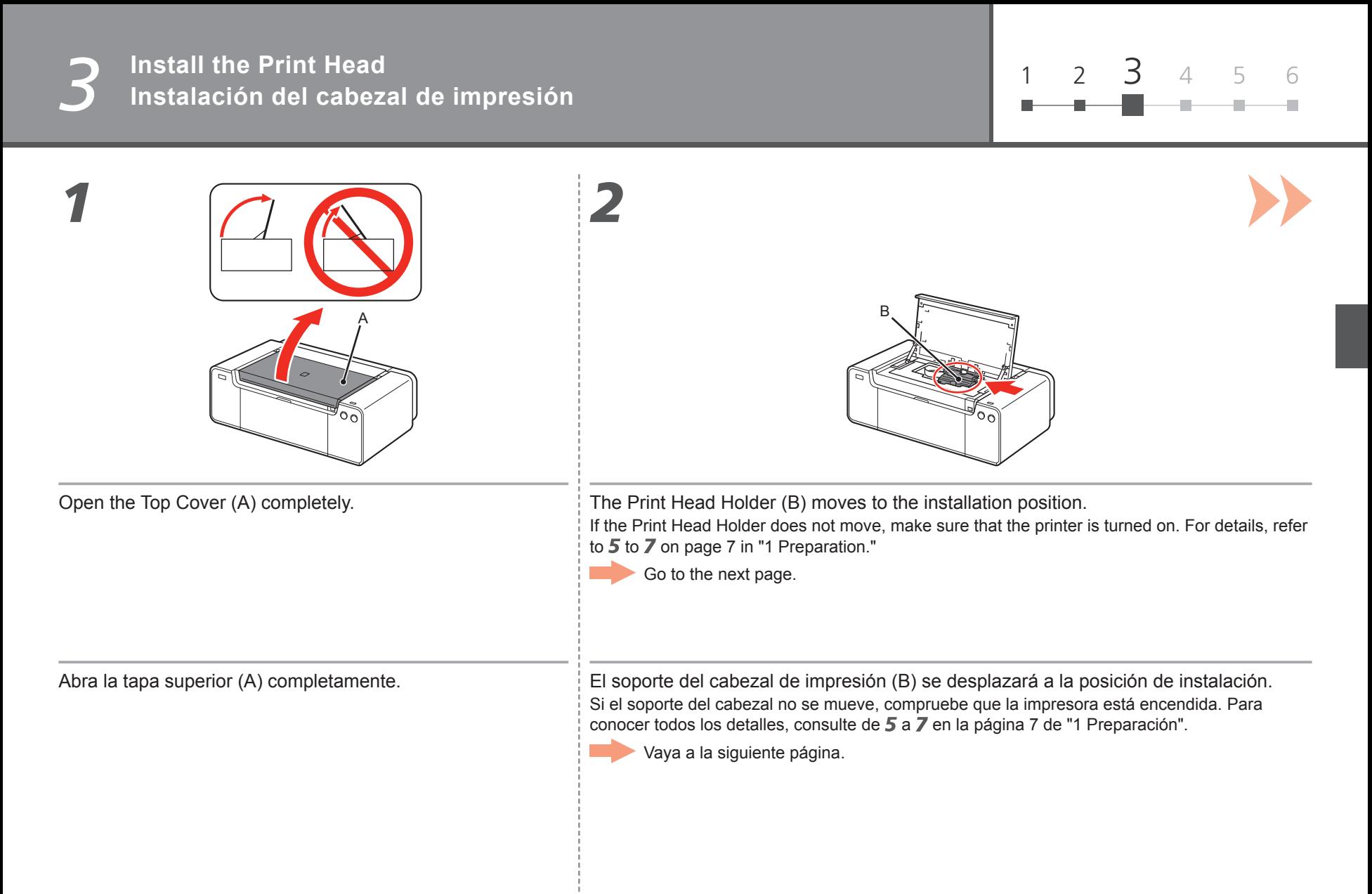

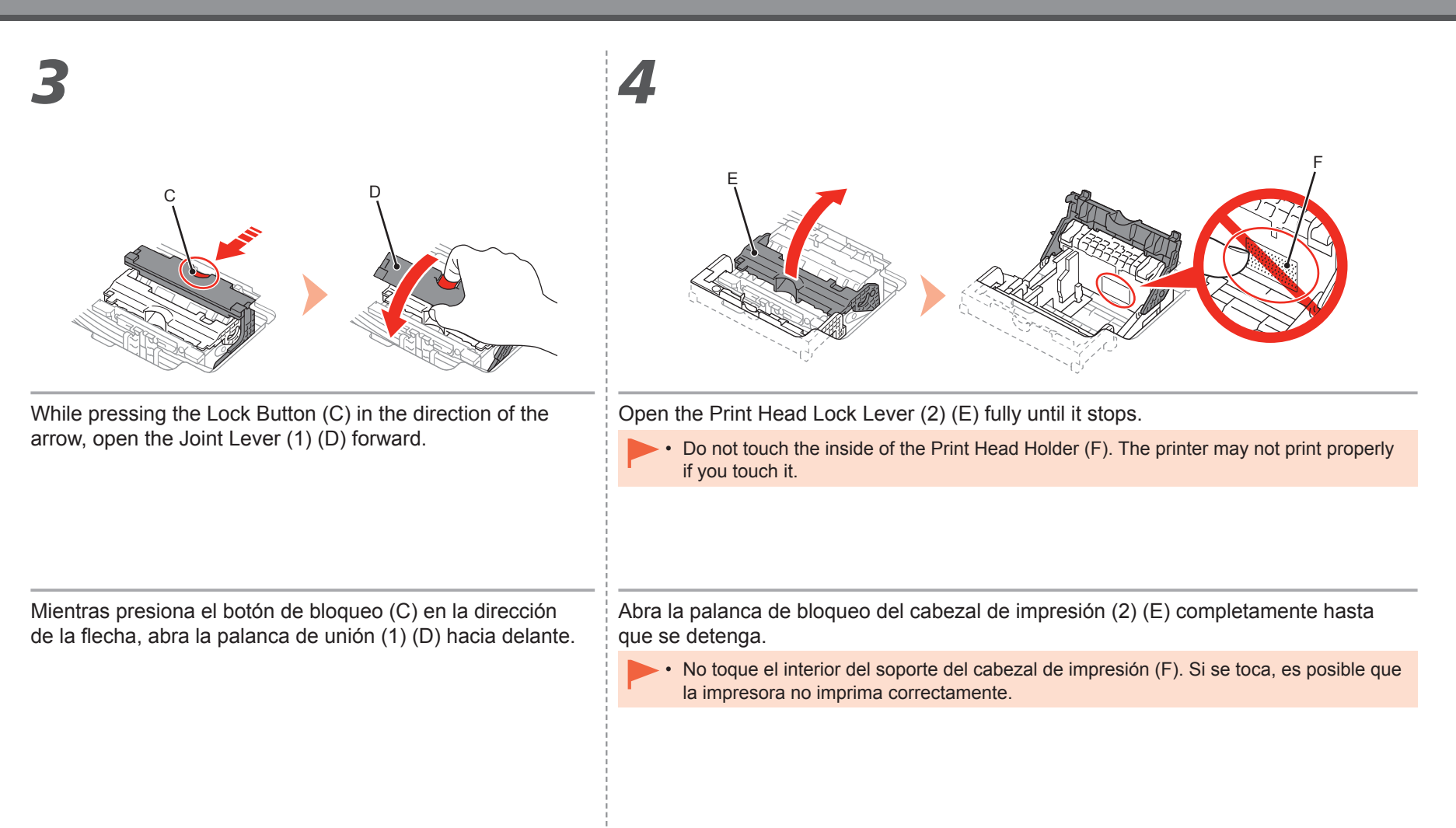

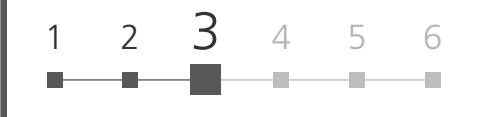

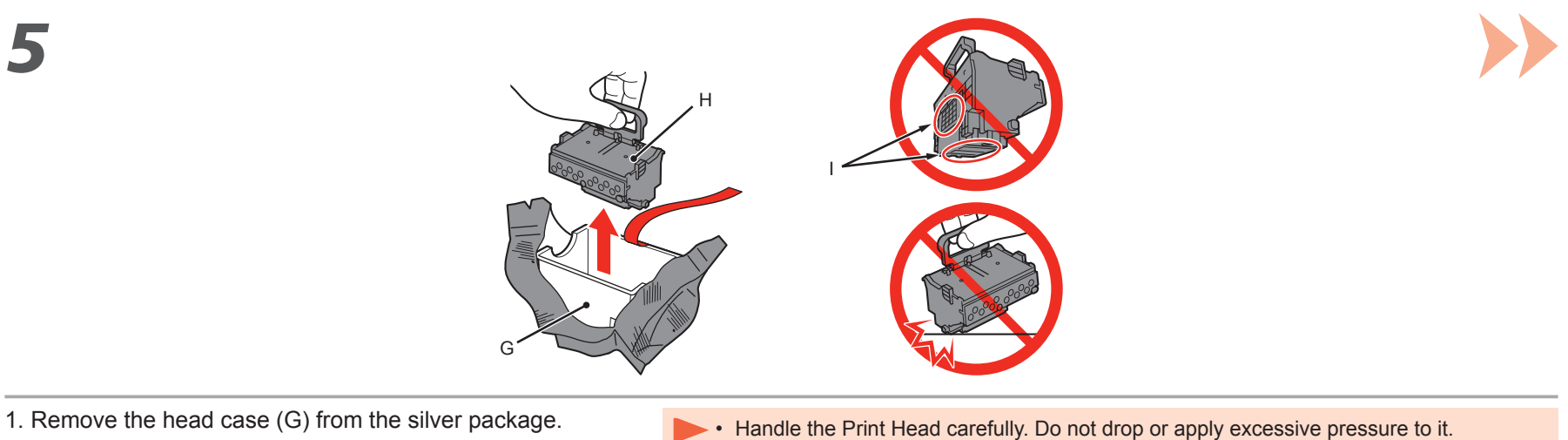

- 2. Remove the tape.
- 3. Hold the blue handle and remove the Print Head (H).
- •
- Do not touch the metal parts (I) of the Print Head. The printer may not print properly if you touch them.
- There may be some transparent or light color ink on the inside of the bag the Print Head comes in - this has no effect on print quality. Be careful not to get ink on yourself when handling these items.

- 1. Retire la caja del cabezal (G) del embalaje plateado.
- 2. Retire la cinta.
- 3. Sujete el asa azul y retire el cabezal de impresión (H).
- Maneje el cabezal de impresión con cuidado. No lo deje caer ni le aplique una presión excesiva. •
- No toque las piezas metálicas (I) del cabezal de impresión. Si las toca, puede que la impresora no imprima correctamente.
- Puede haber un poco de tinta de color claro o transparente dentro de la bolsa en la que viene el cabezal de impresión. Esto no afecta a la calidad de impresión. Tenga cuidado para no mancharse de tinta al manipular estos componentes.

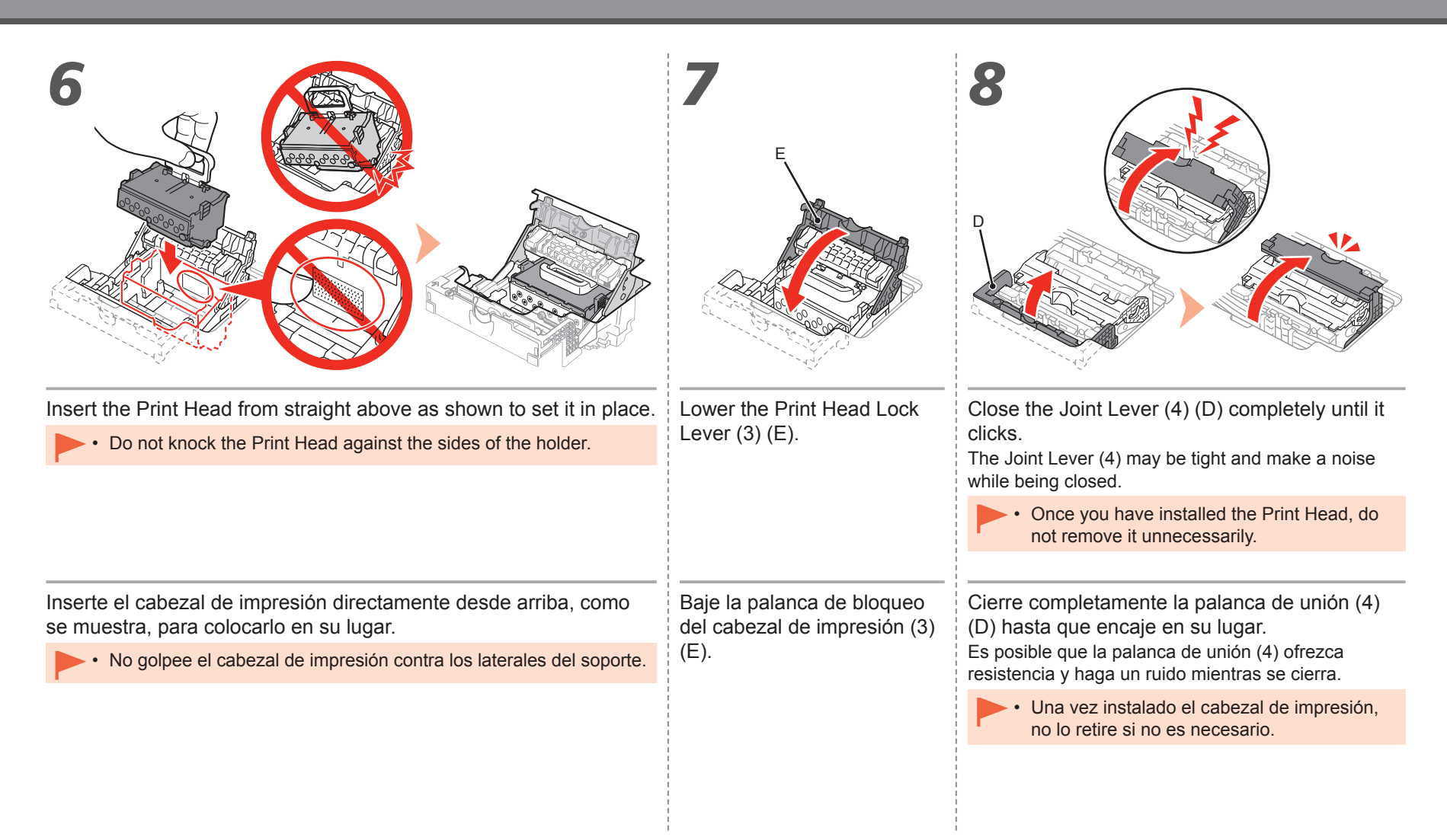

# 1 2 3 4 5 6

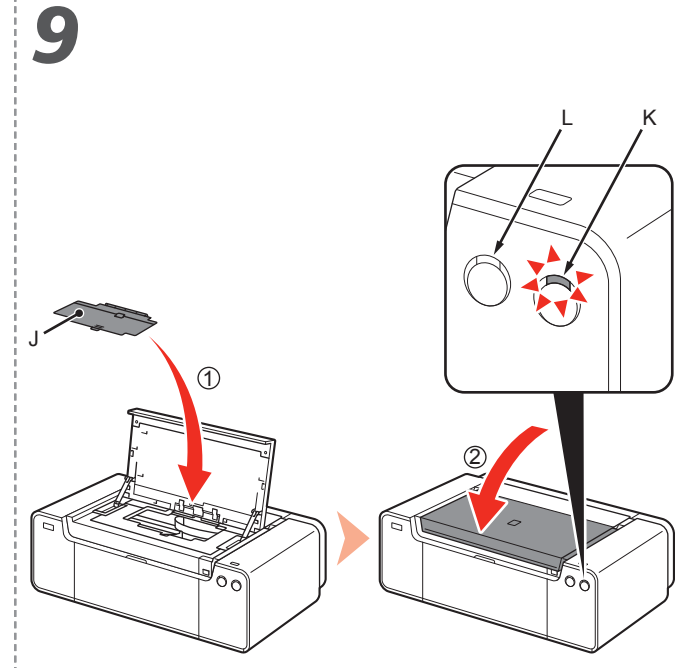

- 1. Install the Head Cover (J).
- 2. Close the Top Cover.
- 3. Wait for **about 20 minutes** until the **POWER** lamp (white) (K) stops flashing and stays lit, then proceed to the next step.

This operation is required to make the printer ready for use. **Do not turn off the printer until the POWER lamp stays lit.**

The printer may make some operating noises when preparing to print. This is normal operation.

- If the **Alarm** lamp (orange) (L) flashes, make sure that the Print Head Lock Lever is closed correctly. Open the Joint Lever and Print Head Lock Lever, then start again from 7.
- When the printer is turned on for the first time, ink is used to ready the printer for printing. The remaining ink level can be checked from the printer driver (Windows) or Canon IJ Printer Utility (Mac) after software installation.
- 1. Instale la cubierta del cabezal (J).
- 2. Cierre la tapa superior.
- 3. Espere **unos 20 minutos** hasta que la lámpara de **ENCENDIDO (POWER)** (blanca) (K) deje de parpadear y permanezca iluminada y, a continuación, continúe con el paso siguiente.

Esta operación es necesaria para preparar la impresora para su uso. **No apague la impresora hasta que la luz de ENCENDIDO (POWER) permanezca iluminada.**

Es posible que la impresora emita ciertos ruidos de funcionamiento mientras se prepara para imprimir. Esto es parte del funcionamiento normal.

- Si la luz de **Alarma (Alarm)** (naranja) (L) parpadea, asegúrese de que la palanca de bloqueo del cabezal de impresión esté cerrada correctamente. Abra la palanca de unión y la palanca de bloqueo del cabezal de impresión y, a continuación, comience de nuevo desde 7. •
	- Cuando la impresora se enciende por primera vez, utiliza tinta para prepararse para la impresión. Se puede comprobar el nivel de tinta restante desde el controlador de impresora (Windows) o Canon IJ Printer Utility (Mac) después de la instalación del software.

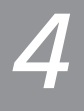

**Instalación del software Software Installation**

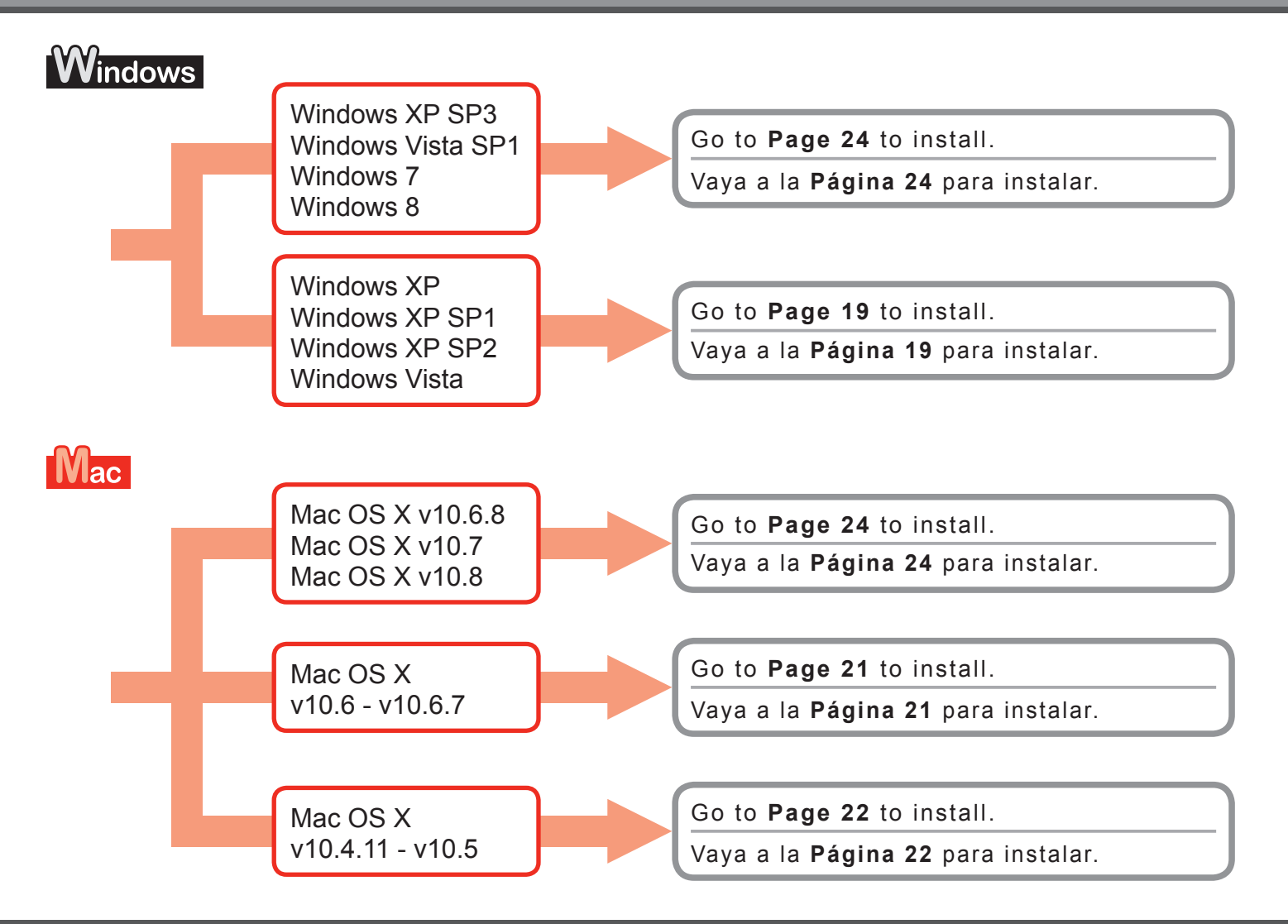

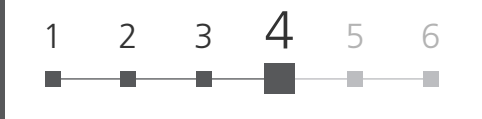

# ıdows

## **Para Windows XP/Windows XP SP1/Windows XP SP2/Windows Vista For Windows XP/Windows XP SP1/Windows XP SP2/Windows Vista**

It is recommended that you upgrade to Windows XP SP3 or Windows Vista SP1 or later by applying a Windows service pack.

Se recomienda que actualice el equipo a Windows XP SP3 o Windows Vista SP1 o una versión posterior aplicando un service pack de Windows.

¿Prefiere aplicar un service pack de Windows? Do you prefer to apply a Windows service pack?

> After upgrading, perform the installation by following the procedure on and after page 24.

Después de la actualización, lleve a cabo la instalación siguiendo el procedimiento descrito en la página 24 y siguientes.

Vaya a la página 24

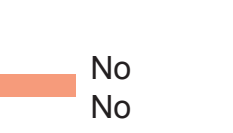

Sí

Yes

Install the software (the printer driver and IJ Network Tool) stored on the **Setup CD-ROM**.

Instale el software (el controlador de impresora y la herramienta IJ Network Tool) incluidas en el **CD-ROM de instalación (Setup CD-ROM)**.

Vaya a la página 20

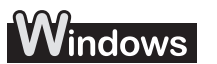

### **Para Windows XP/Windows XP SP1/Windows XP SP2/Windows Vista For Windows XP/Windows XP SP1/Windows XP SP2/Windows Vista**

**Si prefiere no aplicar un service pack de Windows, instale el controlador de impresora e IJ Network Tool siguiendo el procedimiento descrito a continuación.** 1. Introduzca el **CD-ROM de instalación (Setup CD-ROM)** en la unidad de CD-ROM del equipo. 2. Si aparece un mensaje de error que le solicita que actualice el service pack de Windows y que vuelva a intentarlo, cierre la pantalla del mensaje. 3. **Para Windows XP** Seleccione **Mi PC (My Computer)** en el menú **Inicio (Start)**. **Para Windows Vista** Seleccione **Equipo (Computer)** en el menú **Inicio (Start)**. 4. Haga clic con el botón derecho en el icono de CD-ROM, a continuación, seleccione **Abrir (Open)**. 5. Abra la carpeta **win** > **Driver** > **DrvSetup**, a continuación, haga doble clic en **SETUP.EXE**. 6. Tras la instalación, abra la ventana de configuración del controlador de impresora, a continuación haga clic en **Alineación de los cabezales de impresión (Print Head Alignment)** en la ficha **Mantenimiento (Maintenance)**. Use el papel MP-101 para la alineación de los cabezales de impresión. 1. Insert the **Setup CD-ROM** into the computer's CD-ROM drive. 2. If an error message prompting you to update the Windows service pack and try again appears, close the message screen. 3. **For Windows XP** Select **My Computer** from the **Start** menu. **For Windows Vista** Select **Computer** from the **Start** menu. 4. Right-click the CD-ROM icon, then select **Open**. 5. Open the **win** > **Driver** > **DrvSetup** folder, then double-click **SETUP. EXE**. 6. After the installation, open the printer driver setup window, then click **Print Head Alignment** on the **Maintenance** tab. Use the supplied MP-101 for Print Head Alignment. **If you prefer not to apply a Windows service pack, install the printer driver and IJ Network Tool by following the procedure below.**

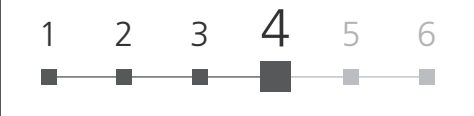

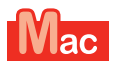

Sí

Yes

No

No

**Para Mac OS X v10.6 a v10.6.7 For Mac OS X v10.6 to v10.6.7**

It is recommended that you upgrade to Mac OS X v10.6.8 by applying a Mac OS software update.

Se recomienda que actualice a Mac OS X v10.6.8 aplicando una actualización de software de Mac OS.

¿Prefiere aplicar una actualización de software de Mac OS? Do you prefer to apply a Mac OS software update?

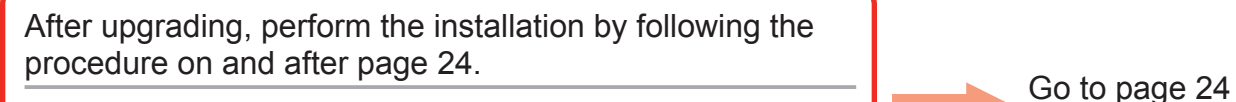

Después de la actualización, lleve a cabo la instalación siguiendo el procedimiento descrito en la página 24 y siguientes.

Vaya a la página 24

Perform the installation using the same method as Mac OS X v10.4.11 to v10.5.

Realice la instalación utilizando el mismo método de Mac Vaya a la página 22

Go to page 22

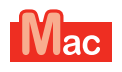

## **Para Mac OS X v10.4.11 a v10.5 For Mac OS X v10.4.11 to v10.5**

Perform the installation by following one of the methods below.

Realice la instalación siguiendo uno de los métodos siguientes.

Install the software downloaded from the Internet

Install the software (the printer driver and IJ Network Tool) stored on the CD-ROM.

Instale el software (el controlador de impresora y la herramienta IJ Network Tool) incluidas en el CD-ROM.

Perform the installation by referring to "**PRO-1 series Support Guide**" on the Canon support page (canon.com/support).

Instalar el software descargado de Internet Realice la instalación siguiendo la "**Guía de soporte de PRO-1 series**" en la página de soporte de Canon (canon.com/support).

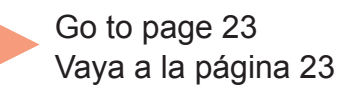

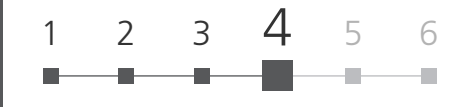

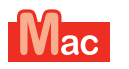

**Para Mac OS X v10.4.11 a v10.5 For Mac OS X v10.4.11 to v10.5**

**Install the software (the printer driver and IJ Network Tool) stored on the Setup CD-ROM by following 1 to 3 below.**

- 1. Insert the **Setup CD-ROM** into the computer's CD-ROM drive.
- 2. Open the **Mac OS X 10.4.11 10.6.7** folder. Install the software suitable for your operating system.
- 3. After the installation, perform Print Head Alignment. For details, refer to **Manual.html** in the **Manual** folder in the **Mac OS X 10.4.11 - 10.6.7** folder.

**Instale el software (el controlador de impresora y la herramienta IJ Network Tool) incluidas en el CD-ROM de instalación (Setup CD-ROM) siguiendo los pasos 1 a 3 que se detallan a continuación.**

- 1. Introduzca el **CD-ROM de instalación (Setup CD-ROM)** en la unidad de CD-ROM del equipo.
- 2. Abra la carpeta **Mac OS X 10.4.11 10.6.7**. Instale el software correspondiente a su sistema operativo.
- 3. Después de la instalación, realice la Alineación de los cabezales de impresión.

Para obtener información adicional, consulte **Manual.html** en la carpeta **Manual** de la carpeta **Mac OS X 10.4.11 - 10.6.7**.

To use the printer by connecting it to a computer, software including the drivers needs to be copied (installed) to the computer's hard disk. The installation process takes about 20 minutes. (The installation time varies depending on the computer environment or the number of application software to be installed.)

Para utilizar la impresora conectándola a un ordenador, deberá copiar (instalar) el software y los controladores necesarios en el disco duro del ordenador. El proceso de instalación lleva unos 20 minutos. (El tiempo necesario para instalar varía en función del entorno del ordenador o de cuánto software de aplicación se vaya a instalar.)

### Do not connect the USB cable yet.

No conecte aún el cable USB.

### **Easy-WebPrint EX**

Easy-WebPrint EX is Web print software that is installed on the computer when installing the supplied software. Internet Explorer 7, 8, or 9 (Windows) is required to use this software.

Easy-WebPrint EX for Internet Explorer 9 needs to be downloaded from the Internet.

An Internet connection is required for installation.

### **Easy-WebPrint EX**

Easy-WebPrint EX es un software de impresión para web que se instala en el ordenador al instalar el software incluido. Para utilizar este software se requiere Internet Explorer 7, 8 o 9 (Windows).

Debe descargar de Internet Easy-WebPrint EX para Internet Explorer 9.

Para la instalación, es necesario estar conectado a Internet.

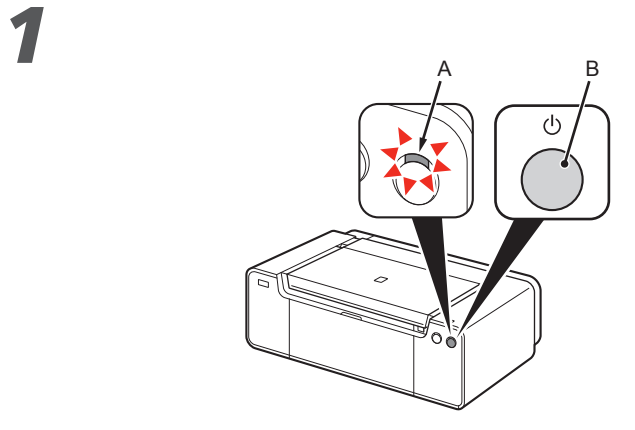

- 1. Make sure that the **POWER** lamp (white) (A) is lit.
- 2. Press the **ON** button (B) to TURN OFF THE PRINTER. Operating noise may continue for up to 60 seconds until the printer turns off.
- Do not connect the printer to the computer with the USB cable yet. If it is already connected, disconnect the USB cable from the computer. •
- 1. Asegúrese de que la lámpara de **encendido (POWER)** (blanca) (A) esté iluminada.
- 2. Pulse el botón **ACTIVADO (ON)** (B) para APAGAR LA IMPRESORA.

Hasta que la impresora se apague, 60 segundos como máximo, se puede seguir escuchando el ruido de funcionamiento.

Aún no conecte la impresora al ordenador mediante el cable USB. Si ya está conectado, desconecte el cable USB del ordenador. •

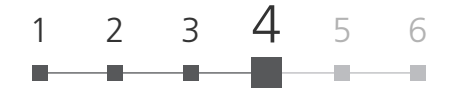

- 1. Make sure that the printer has turned off.
- 2. Turn on the computer.

### 3. Insert the **Setup CD-ROM** into the CD-ROM drive.

If you are using Windows, the setup program starts automatically.

### **For Windows (other than Windows 8)**

• If the program does not start automatically, double-click the CD-ROM icon in **Computer** or **My Computer**. When the CD-ROM contents appear, double-click **MSETUP4.EXE**.

• If the "**Setup CD-ROM**" does not autorun, insert the CD-ROM into the computer again and click the selection button which appears in the window. When selection window opens, double-click the **MSETUP4.EXE**. Follow the on-screen instructions to proceed.

**For Windows 8 If the USB** cable is already connected, unplug it. If a message appears on the computer, click **Cancel**. •

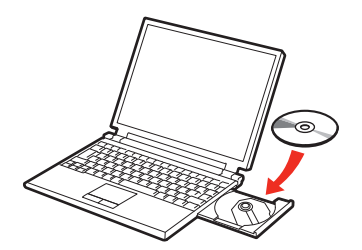

*2*

- 1. Compruebe que la impresora esté apagada.
- 2. Encienda el ordenador.

3. Introduzca el **CD-ROM de instalación (Setup CD-ROM)** en la unidad de CD-ROM. Si usa Windows, el programa de instalación se inicia automáticamente.

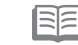

### **Para Windows (versiones distintas de Windows 8)**

• Si el programa no se inicia automáticamente, haga doble clic en el icono del CD-ROM en **Equipo (Computer)** o **Mi PC (My Computer)**.

Cuando aparezca el contenido del CD-ROM, haga doble clic en **MSETUP4.EXE**.

### **Para Windows 8** Si el cable

Si el "**CD-ROM de instalación**" no se • ejecuta automáticamente, vuelva a insertar el CD-ROM en el ordenador y haga clic en el botón de selección que aparece en la ventana. Cuando se abra la ventana de selección, haga doble clic en **MSETUP4.EXE**. Siga las instrucciones de la pantalla para proseguir.

USB ya está conectado, desconéctelo. Si aparece un mensaje en el ordenador, haga clic en **Cancelar (Cancel)**. •

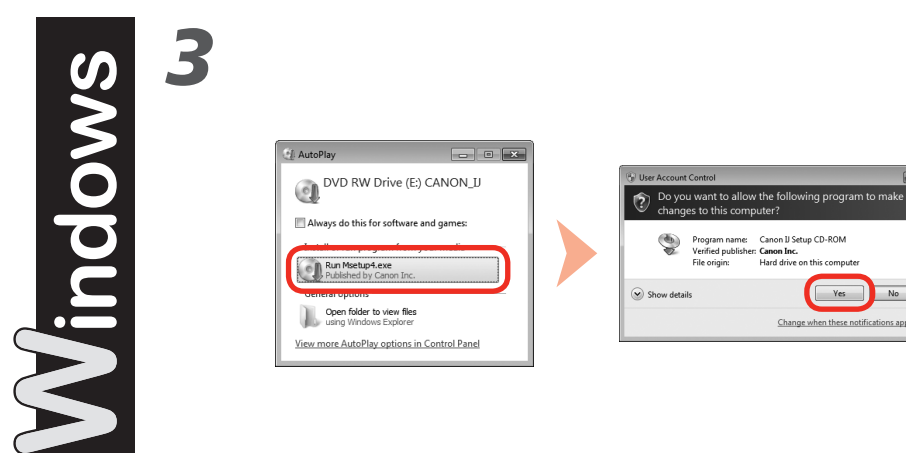

Follow the on-screen instructions to proceed.

**IFFILE** If the CD-ROM does not autorun:

Double-click **(My) Computer** > CD-ROM icon > **MSETUP4.** • **EXE**.

Siga las instrucciones que aparezcan en pantalla para continuar.

**Si el CD-ROM no se ejecuta automáticamente:**

Haga doble clic en **(Mi) PC ((My) Computer)** > icono de • CD-ROM > **MSETUP4.EXE**.

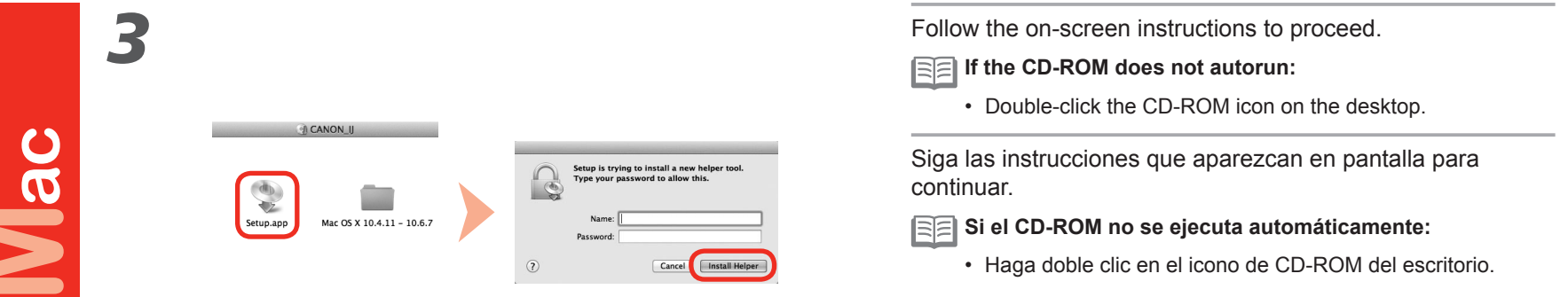

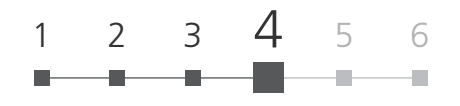

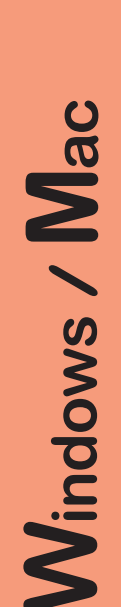

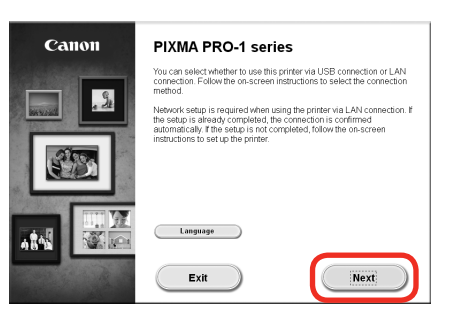

Thereafter, follow the instructions on the computer screen to proceed with operation.

## **Windows**

*4*

Seguidamente, siga las instrucciones que aparecen en pantalla para continuar con la operación.

# **Windows**

Para seleccionar un idioma, haga clic en **Idioma (Language)**.

**Información importante para la instalación: Alineación de los cabezales de impresión (Print Head Alignment) Important Information for the Installation: Print Head Alignment**

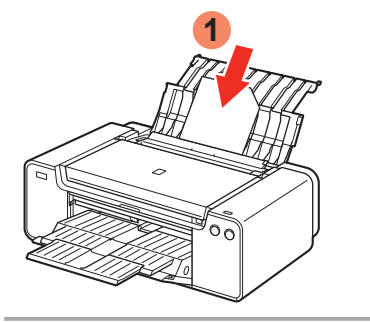

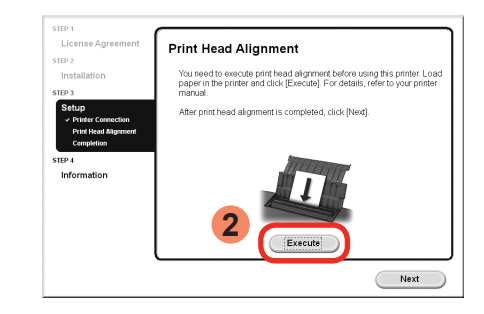

When the Print Head Alignment screen appears, load 2 sheets of supplied specialty paper (Matte Photo Paper MP-101) in the Rear Tray, then click **Execute**.

Follow the on-screen instructions to proceed with operation. For details on how to load paper, refer to "5 Load Paper" on page 29. Load paper in portrait orientation so that the cut corner is at the top right. To select a language, click **Language**.

> Cuando aparezca la pantalla de alineación de los cabezales de impresión, cargue 2 hojas del papel especial suministrado (Papel Fotográfico Mate MP-101) en la bandeja posterior y, a continuación, haga clic en **Ejecutar (Execute)**. Cargue el papel con orientación vertical de manera que la esquina del corte esté en la parte superior derecha.

> Siga las instrucciones que aparezcan en pantalla y continúe con la operación. Para obtener más información sobre cómo cargar papel, consulte "5 Carga del papel" en la página 29.

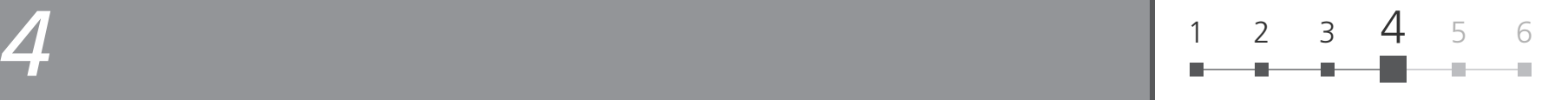

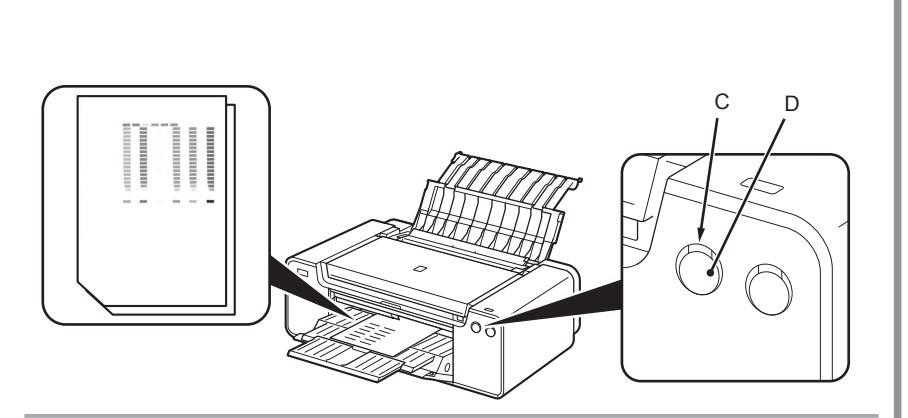

When the second page of the pattern is printed, Print Head Alignment is complete.

Some parts of patterns printed on the first page are faint.

If the **Alarm** lamp (orange) (C) flashes, press the **RESUME/CANCEL** • button (D) on the printer to clear the error, then click **Next**. After the installation is complete, perform Print Head Alignment by referring to the Online Manual.

Cuando se haya imprimido la segunda página del patrón, la alineación del cabezal de impresión habrá terminado.

Algunas secciones de los patrones impresos en la primera página aparecen borrosas.

Si la luz de **Alarma (Alarm)** (naranja) (C) parpadea, pulse el botón **REANUDAR/CANCELAR (RESUME/CANCEL)** (D) de la impresora para que desaparezca el error y haga clic a continuación en **Siguiente (Next)**. Cuando finalice la instalación, realice la Alineación de los cabezales de impresión consultando el Manual en línea. •

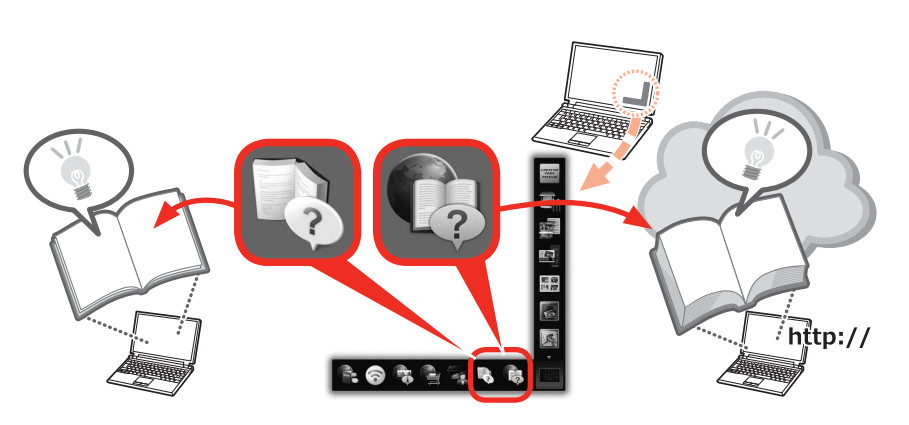

At the end of the installation, Quick Menu starts up. You can open the Online Manual and On-screen Manual from here when you want to know about the details of the functions and operations or when need arises.

BEI • Installation of Quick Menu and On-screen Manual on the computer is required.

• Internet connection is required for using the Online Manual.

Al final de la instalación, se inicia Quick Menu. Puede abrir el Manual en línea y el Manual en pantalla desde aquí si desea conocer los detalles de las funciones y operaciones o cuando surja la necesidad.

- - Se requiere la instalación de Quick Menu y del Manual en pantalla en el equipo. •
	- Para utilizar el Manual en línea es necesario estar conectado a Internet. •

## *5* **Carga del papel Load Paper**

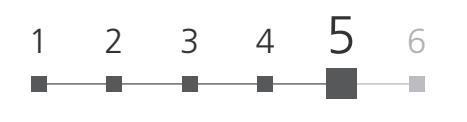

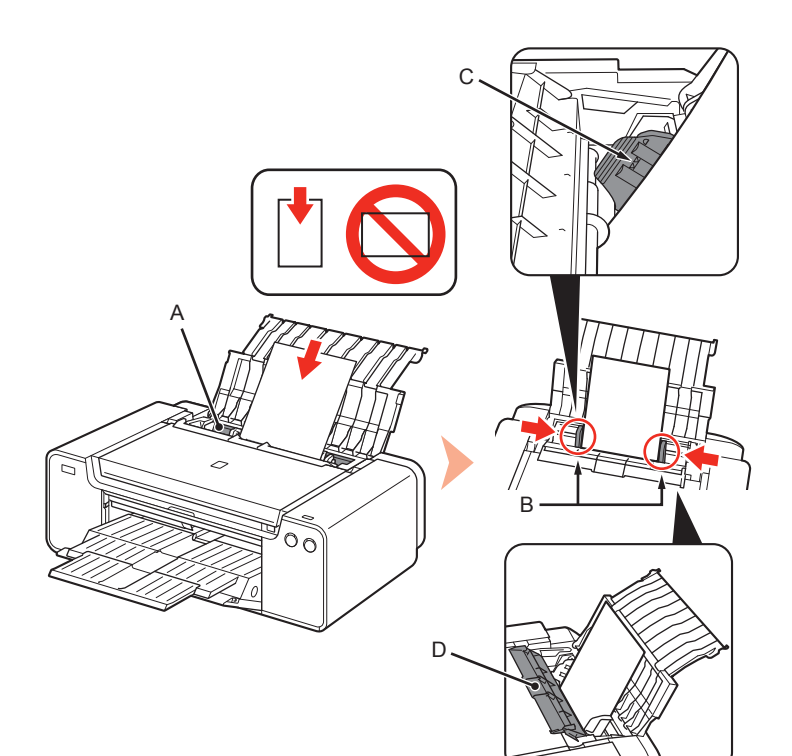

Load paper in the Rear Tray (A) and slide the left and right Paper Guides (B) against both edges of the paper, then close the Feed Slot Cover (D). Load paper in portrait orientation with the printing side facing up.

Make sure that the height of the paper stack does not exceed the line (C).

- Close the Feed Slot Cover (D) gently. Otherwise it may damage the paper.
- For details on other paper loading methods and supported paper types, refer to "Loading Paper" in the On-screen Manual or Online Manual. •

Cargue papel en la bandeja posterior (A) y deslice las guías del papel (B) contra ambos bordes del papel, a continuación, cierre la cubierta de la ranura de alimentación (D).

Cargue el papel con orientación vertical y el lado de impresión hacia arriba.

Asegúrese de que la altura de la pila de papel no supere la línea (C).

- Cierre suavemente la cubierta de la ranura de alimentación (D). De lo contrario, puede dañar el papel. •
- Para obtener más información sobre otros métodos para cargar papel y sobre los tipos de papel compatibles, consulte "Carga de papel" en el Manual en pantalla o en el Manual en línea. •

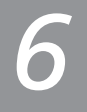

Various application software are installed on the computer along with the drivers. You can print creative items by correcting/enhancing photos using the application software. For details on how to use the application software and the printer, refer to the Online Manual.

Junto con los controladores, en el ordenador se instala diverso software de aplicación. Puede imprimir elementos creativos corrigiendo/ mejorando fotos con las aplicaciones. Para obtener más información sobre cómo utilizar el software de aplicación y la impresora, consulte el Manual en línea.

## My Image Garden

My Image Garden is an application that allows you to utilize photos taken with digital cameras and other images saved on your computer, in many ways for various purposes. You can organize a vast number of images easily, or create collages, cards, and other items from your favorite photos and print them.

My Image Garden es una aplicación que le permite utilizar fotografías tomadas con cámaras digitales y otras imágenes guardadas en su equipo de muchas maneras para distintos fines. Puede organizar un gran número de imágenes con facilidad o crear collages, tarjetas y otros elementos de sus fotos favoritas e imprimirlos.

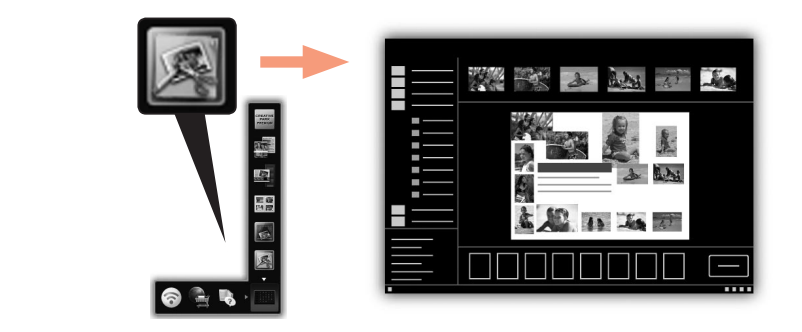

To start My Image Garden, click the icon in Quick Menu on the desktop.

Para iniciar My Image Garden, haga clic en el icono en Quick Menu en el escritorio.

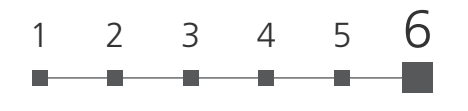

### **CREATIVE PARK PREMIUM**

A service where customers using models that support PREMIUM Contents can download exclusive printing materials.

PREMIUM Contents can be downloaded easily via My Image Garden. Downloaded PREMIUM Contents can be printed directly with My Image Garden. To print downloaded PREMIUM Contents, genuine Canon ink tanks/ink cartridges must be installed for all colors on a supported printer.

### **CREATIVE PARK PREMIUM**

Un servicio en el que los clientes utilizan modelos compatibles con contenidos PREMIUM pueden descargar materiales de impresión exclusivos.

Los contenidos PREMIUM se pueden descargar fácilmente a través de My Image Garden. Los contenidos PREMIUM descargados se pueden imprimir directamente con My Image Garden. Para imprimir contenidos PREMIUM descargados, debe tener instalados depósitos de tinta/cartuchos de tinta genuinos de Canon para todos los colores en una impresora compatible.

## Print Studio Pro

Print Studio Pro is a plug-in that makes professional photo printing easier and more convenient. In addition to printing bordered photos and borderless photos, you can perform various printing tasks such as index printing, grayscale printing, and printing using ICC profiles. You can also adjust the margins or add text.

Print Studio Pro es un plug-in que permite que la impresión de fotografía profesional resulte más fácil y práctica. Además de imprimir fotografías con borde y sin borde, puede llevar a cabo diversas tareas de impresión tales como impresión de índices, impresión con escala de grises e impresión mediante perfiles ICC. También puede ajustar los márgenes o añadir texto.

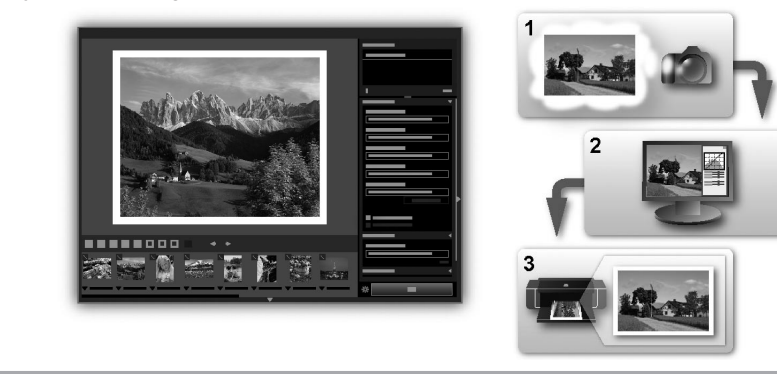

By using Print Studio Pro, you can print images developed/corrected in "Digital Photo Professional" (RAW image editing software provided by Canon), Adobe Photoshop, Adobe Photoshop Elements, or Adobe Photoshop Lightroom easily and in high quality. For details, refer to the Online Manual: **Digital Photo Printing Guide**.

Mediante Print Studio Pro, puede imprimir imágenes reveladas/corregidas en "Digital Photo Professional" (software de edición de imágenes RAW suministrado por Canon), Adobe Photoshop, Adobe Photoshop Elements o Adobe Photoshop Lightroom fácilmente y en alta calidad. Para obtener más detalles, consulte el Manual en línea: **Guía de impresión de fotografía digital**.

# **Getting Help from Canon**

Email Tech Support — www.usa.canon.com/support Please note, from there you will need to select your product, then click on

the "Support by Email" link under Service & Support.

# Toll-Free Tech Support— 1-800-OK-CANON

This option provides live telephone technical support, free of service charges, Monday-Friday (excluding holidays), **during the warranty period**.

Telephone Device for the Deaf (TDD) support is available at 1-866-251-3752.

# **Ordering Information**

The following ink tanks are compatible with this printer.

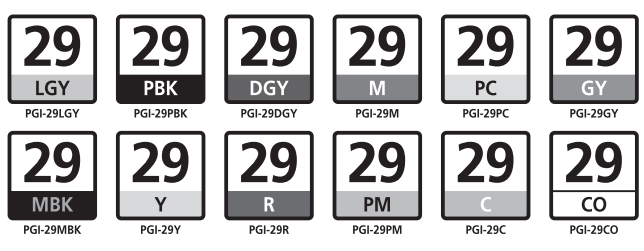

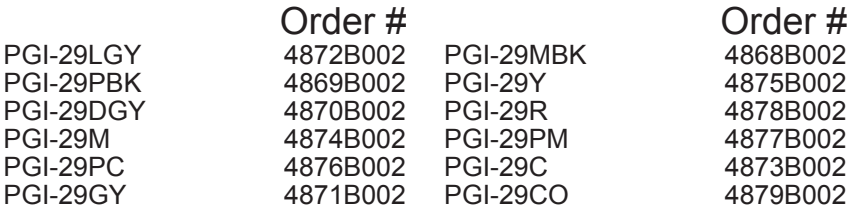

Call 1-800-OK-CANON to locate a dealer near you, or visit the Canon online store at shop.usa.canon.com

CANON U.S.A. INC. One Canon Park, Melville, New York 11747 U.S.A. www.usa.canon.com

4868B002 4875B002 4878B002 4877B002 4873B002 4879B002

# **Ayuda de Canon**

# Soporte técnico por correo electrónico —

www.usa.canon.com/support Tenga en cuenta que, desde esa página, tendrá que seleccionar el

producto y a continuación hacer clic en el vínculo "Support by Email" situado bajo Service & Support.

# Soporte técnico telefónico gratuito: 1-800-OK-CANON

Esta opción proporciona soporte técnico telefónico, libre de cargos, de lunes a viernes (excepto festivos), **durante el periodo de garantía**. El soporte mediante dispositivo telefónico para personas con discapacidad auditiva (TDD) está disponible en 1-866-251-3752.

# **Información de pedidos**

Los depósitos de tinta siguientes son compatibles con esta impresora.

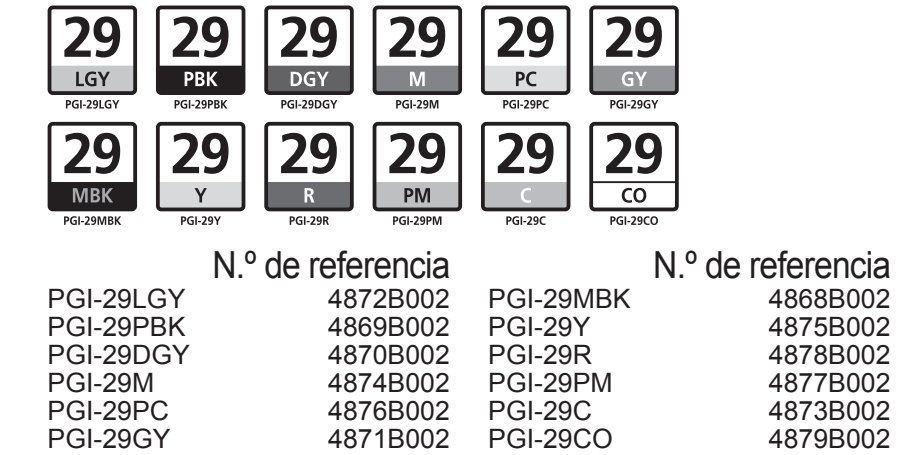

Llame a 1-800-OK-CANON para localizar un distribuidor cercano o visite la tienda en línea Canon en shop.usa.canon.com

Free Manuals Download Website [http://myh66.com](http://myh66.com/) [http://usermanuals.us](http://usermanuals.us/) [http://www.somanuals.com](http://www.somanuals.com/) [http://www.4manuals.cc](http://www.4manuals.cc/) [http://www.manual-lib.com](http://www.manual-lib.com/) [http://www.404manual.com](http://www.404manual.com/) [http://www.luxmanual.com](http://www.luxmanual.com/) [http://aubethermostatmanual.com](http://aubethermostatmanual.com/) Golf course search by state [http://golfingnear.com](http://www.golfingnear.com/)

Email search by domain

[http://emailbydomain.com](http://emailbydomain.com/) Auto manuals search

[http://auto.somanuals.com](http://auto.somanuals.com/) TV manuals search

[http://tv.somanuals.com](http://tv.somanuals.com/)